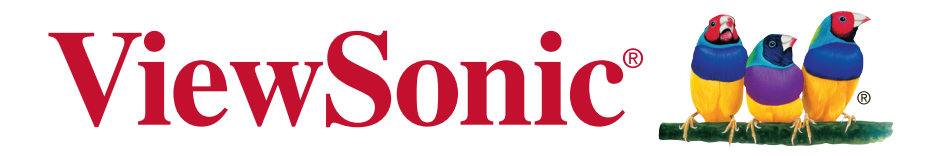

## **VSD221A Smart Display User Guide**

Model No. VS15959

# **Thank you for choosing ViewSonic**

**With over 25 years as a world leading provider of visual solutions, ViewSonic is dedicated to exceeding the world's expectations for technological evolution, innovation, and simplicity. At ViewSonic, we believe that our products have the potential to make a positive impact in the world, and we are confident that the ViewSonic product you have chosen will serve you well.** 

**Once again, thank you for choosing ViewSonic !**

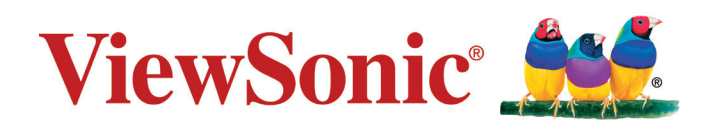

## **Compliance Information**

#### **Please read before proceeding**

- Use only the batteries and power adapter provided by the manufacturer. The use of unauthorized accessories may void your warranty.
- Do not store your device in temperatures higher than 50°C (122°F).
- The operating temperature for this device is from 0°C (32°F) to 35°C (95°F).

#### **Following information is only for EU-member states:**

The mark shown to the right is in compliance with the Waste Electrical and Electronic Equipment Directive 2012/19/EU (WEEE).

The mark indicates the requirement NOT to dispose the equipment as unsorted municipal waste, but use the return and collection systems according to local law. If the batteries, accumulators and button cells included with this equipment, display the chemical symbol Hg, Cd, or Pb, then it means that the battery has a heavy metal content of more than 0.0005% Mercury, or more than 0.002% Cadmium, or more than 0.004% Lead.

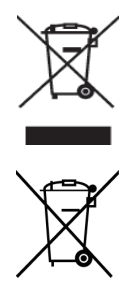

## **Declaration of RoHS2 Compliance**

This product has been designed and manufactured in compliance with Directive 2011/65/ EU of the European Parliament and the Council on restriction of the use of certain hazardous substances in electrical and electronic equipment (RoHS2 Directive) and is deemed to comply with the maximum concentration values issued by the European Technical Adaptation Committee (TAC) as shown below:

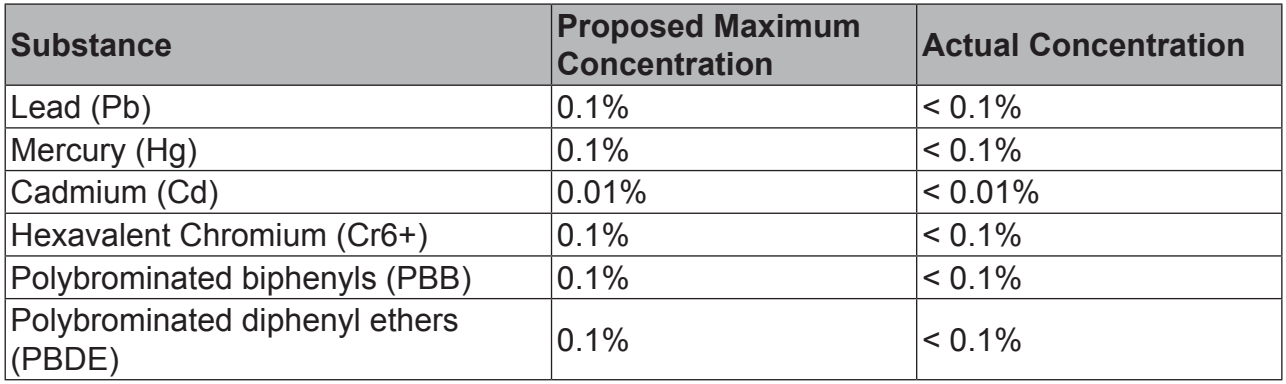

Certain components of products as stated above are exempted under the Annex III of the RoHS2 Directives as noted below:

Examples of exempted components are:

- 1. Mercury in cold cathode fluorescent lamps and external electrode fluorescent lamps (CCFL and EEFL) for special purposes not exceeding (per lamp):
	- (1) Short length ( $\leq$  500 mm): maximum 3.5 mg per lamp.
	- (2) Medium length ( $>500$  mm and  $\leq 1,500$  mm): maximum 5 mg per lamp.
	- (3) Long length  $(>1,500 \text{ mm})$ : maximum 13 mg per lamp.
- 2. Lead in glass of cathode ray tubes.
- 3. Lead in glass of fluorescent tubes not exceeding 0.2% by weight.
- 4. Lead as an alloying element in aluminium containing up to 0.4% lead by weight.
- 5. Copper alloy containing up to 4% lead by weight.
- 6. Lead in high melting temperature type solders (i.e. lead-based alloys containing 85% by weight or more lead).
- 7. Electrical and electronic components containing lead in a glass or ceramic other than dielectric ceramic in capacitors, e.g. piezoelectric devices, or in a glass or ceramic matrix compound.

### **Important Safety Instructions**

- 1. DO NOT place objects on top of the device, as objects may scratch the screen.
- 2. DO NOT expose the device to dirty or dusty environments.
- 3. DO NOT place the device on an uneven or unstable surface.
- 4. DO NOT insert any foreign objects into the device.
- 5. DO NOT expose the device to strong magnetic or electrical field.
- 6. DO NOT expose the device to direct sunlight as it can damage the LCD Screen. Keep it away from heat sources.
- 7. DO NOT use the device in the rain.
- 8. Please check with your Local Authority or retailer for proper disposal of electronic products.
- 9. The device and the adapter may produce some heat during normal operation or charging. To prevent discomfort or injury from heat exposure, DO NOT leave the device on your lap.
- 10. POWER INPUT RATING: Refer to the rating label on the device and be sure that the power adapter complies with the rating. Only use accessories specified by the manufacturer.
- 11. DO NOT use a pen or any sharp object to tap the screen.
- 12. Clean the screen with a soft cloth. If needed, dampen the cloth slightly before cleaning. Never use abrasives or cleaning solutions.
- 13. Always power off the device to install or remove external devices that do not support hot-plug.
- 14. Disconnect the device from an electrical outlet and power off before cleaning the device.
- 15. DO NOT disassemble the device. Only a certified service technician should perform repair.
- 16. The device has apertures to disperse heat. DO NOT block the device ventilation, the device may become hot and malfunction as a result.
- 17. Users have to use the connection to USB interfaces with USB 2.0 version or higher.
- 18. PLUGGABLE EQUIPMENT: the socket-outlet shall be installed near the equipment and shall be easily accessible.

## **Copyright Information**

Copyright © ViewSonic Corporation, 2014. All rights reserved.

Legal Notices

This product is Pre-installed YunOS ™ for PC:

1.YunOS ™ for PC is a trademark owned by Alibaba Group, ViewSonic can use the "YunOS ™ for PC" on the product with the permission of Alibaba Group;

2. © 2014 Alibaba Group.

All products used in this device and trademarks mentioned herein are trademarks or registered trademarks of their respective owners.

Wi-Fi and the Wi-Fi CERTIFIED logo are registered trademarks of the Wireless Fidelity Alliance.

microSD™ is a trademark of SD Card Association.

Java, JME and all other Java-based marks are trademarks or registered trademarks of Sun Microsystems, Inc. in the United States and other countries.

The actual included applications (apps) may differ from the illustrated screen shots. VESA® is a registered trademark of the Video Electronics Standards Association. DPMS and DDC are trademarks of VESA®.

Disclaimer: ViewSonic Corporation shall not be liable for technical or editorial errors or omissions contained herein; nor for incidental or consequential damages resulting from furnishing this material, or the performance or use of this product.In the interest of continuing product improvement, ViewSonic Corporation reserves the right to change product specifications without notice. Information in this document may change without notice.

No part of this document may be copied, reproduced, or transmitted by any means, for any purpose without prior written permission from ViewSonic Corporation.

#### **Intellectual Property Right Information**

Right to all technologies and products that comprise this device are the property of their respective owners:

Java, JME and all other Java-based marks are trademarks or registered trademarks of Sun Microsystems, Inc. in the United States and other countries.microSD is a trademark of SD Card Association.

### **Product Registration**

To meet your future needs, and to receive any additional product information as it becomes available, please register your product on the Internet at: www.viewsonic.com.

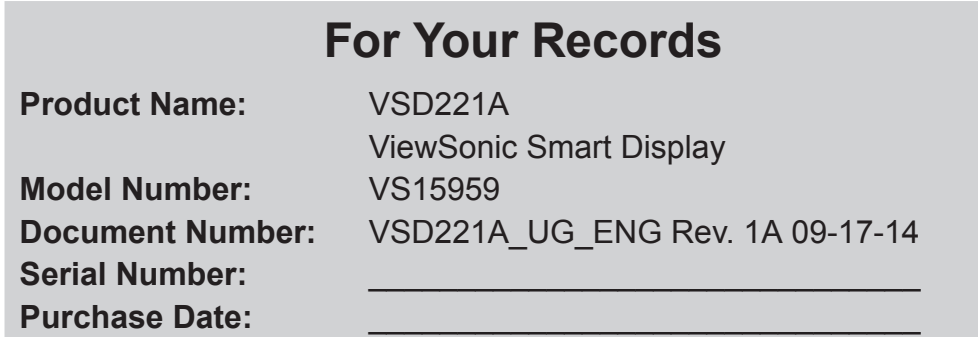

#### **Product disposal at end of product life**

ViewSonic respects the environment and is committed to working and living green. Thank you for being part of Smarter, Greener Computing. Please visit ViewSonic website to learn more.

USA & Canada: http://www.viewsonic.com/company/green/recycle-program/ Europe: http://www.viewsoniceurope.com/uk/support/recycling-information/ Taiwan: http://recycle.epa.gov.tw/recycle/index2.aspx

# **Table of Contents**

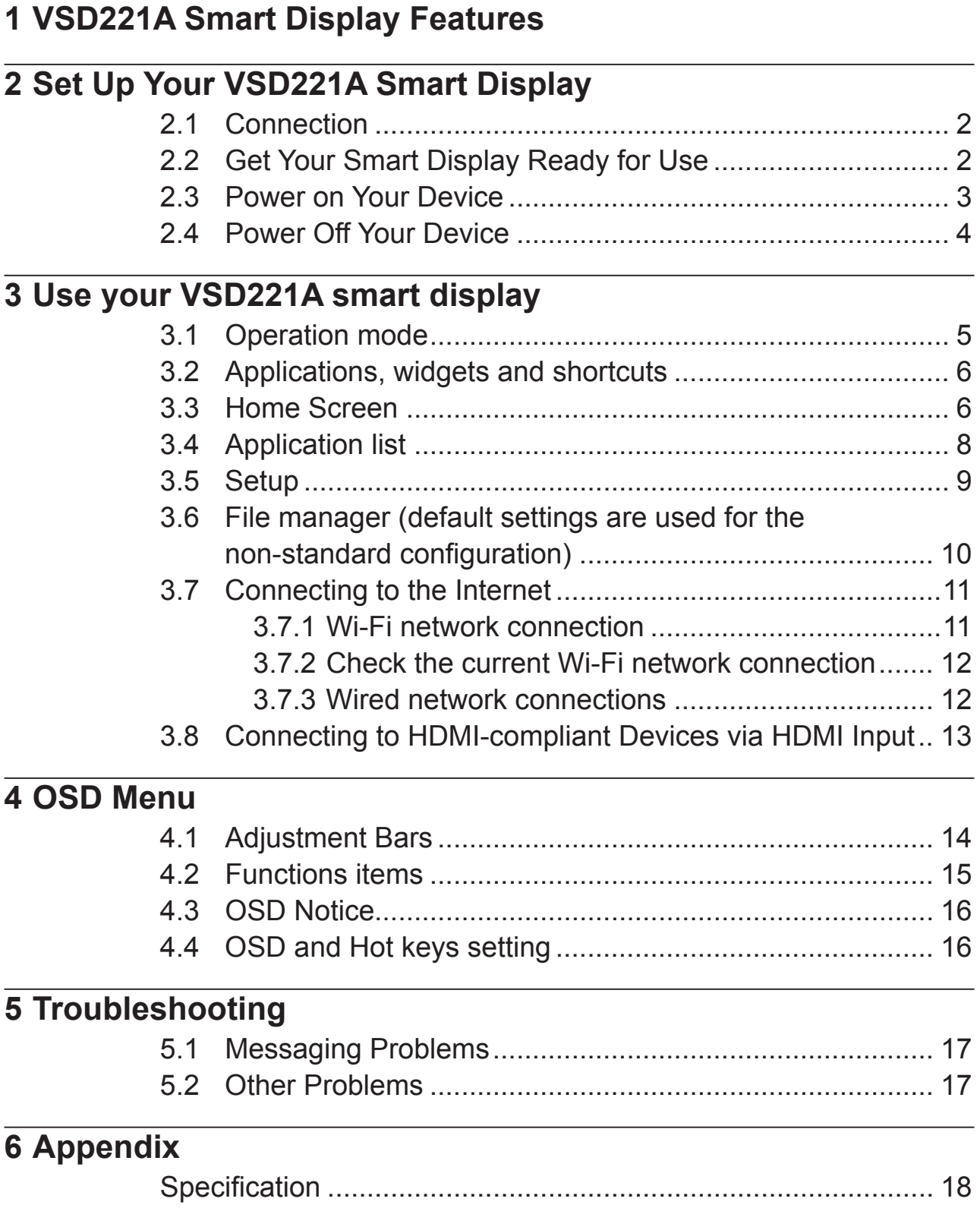

VSD221A is a Smart Display with 21.5-inch quad-core display running on YUNOS for PC. Comes with 1920x1080p HD resolution, allow you to work with HDMI, full-sized USB connectivity as well.

# **1 VSD221A Smart Display Features**

This section introduces you to the features of your Smart Display.

#### **NOTE**

• The features or applications described in this User's manual may vary depended on the device model purchased.

### **Front View**

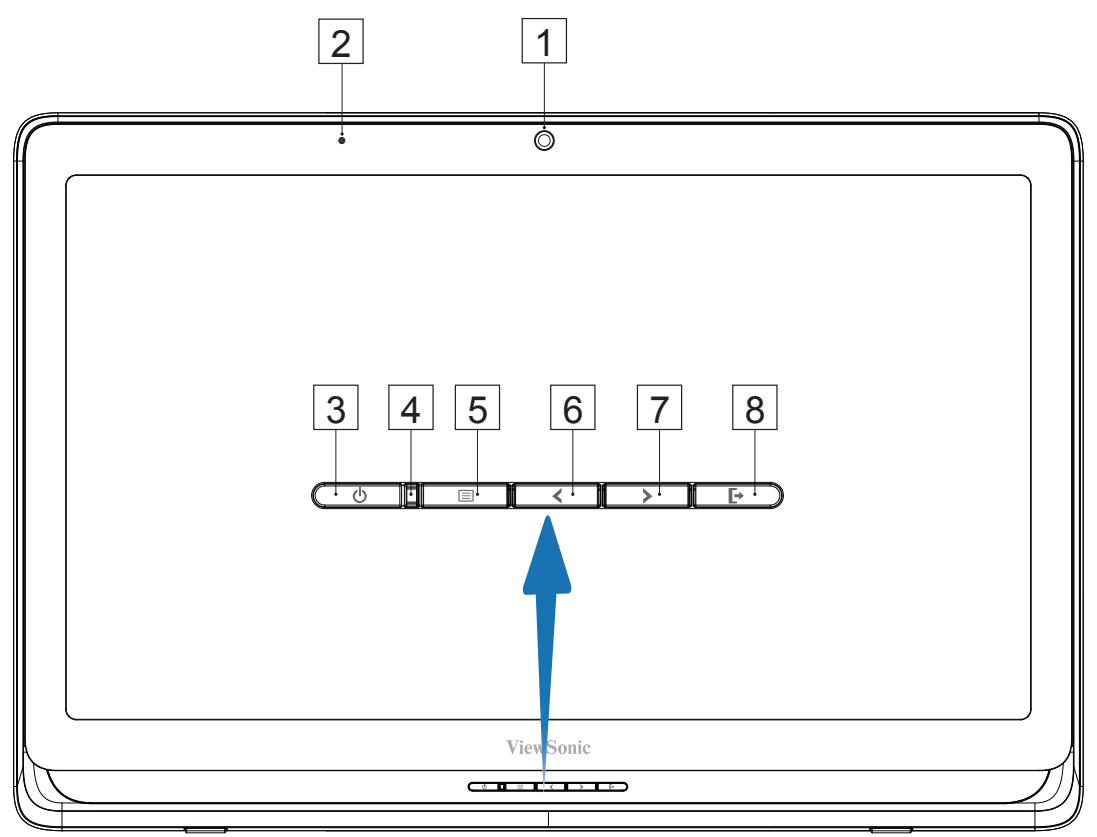

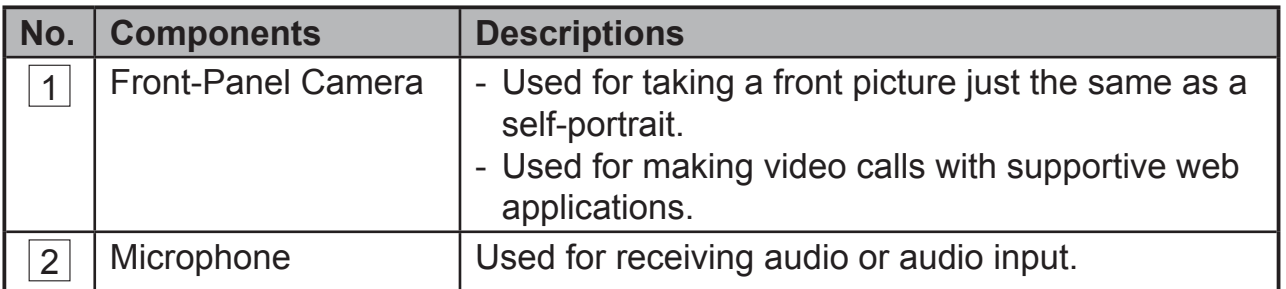

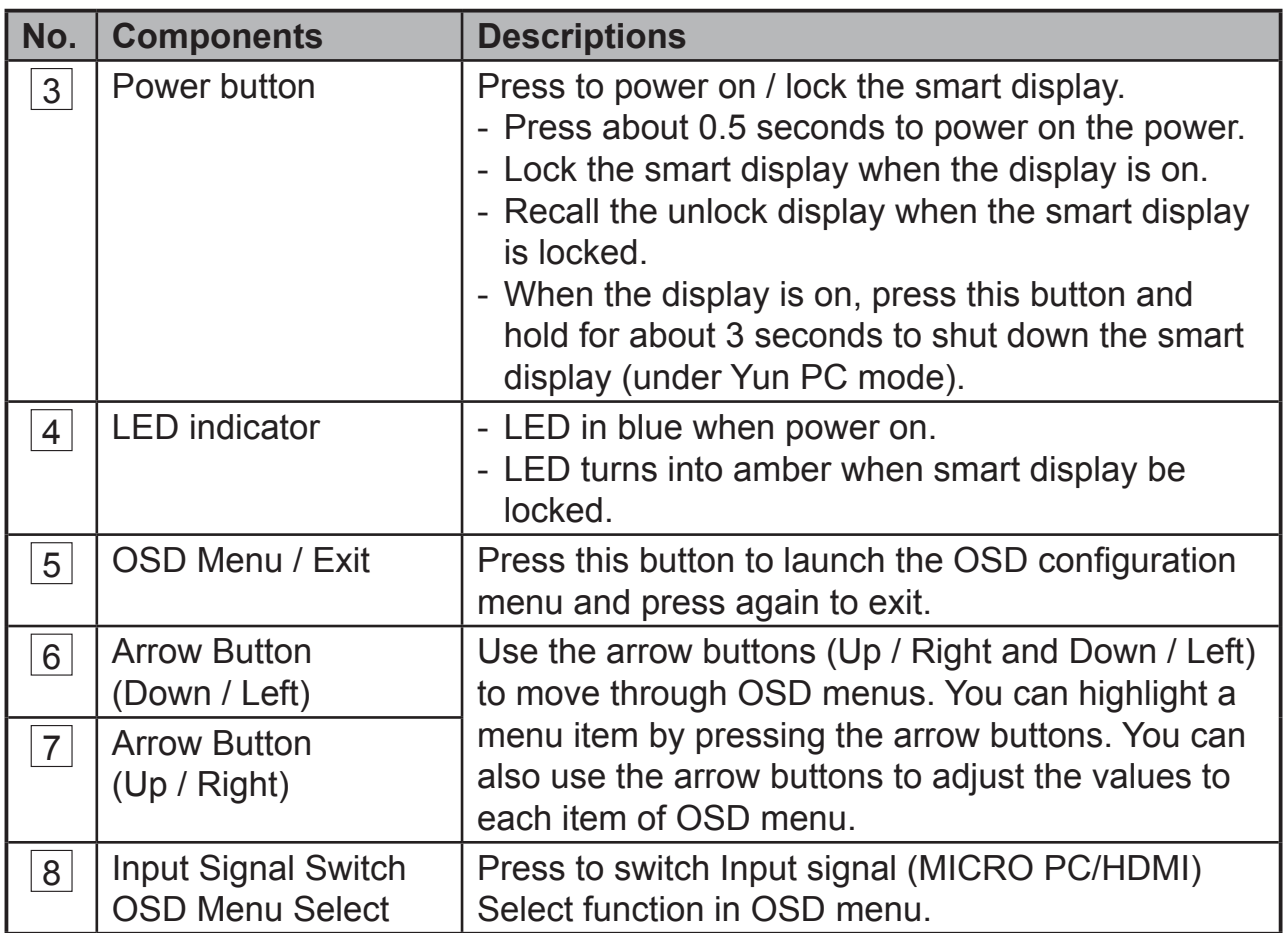

### **Back View**

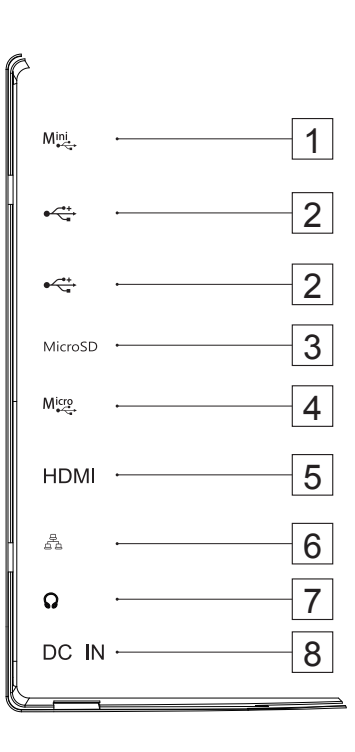

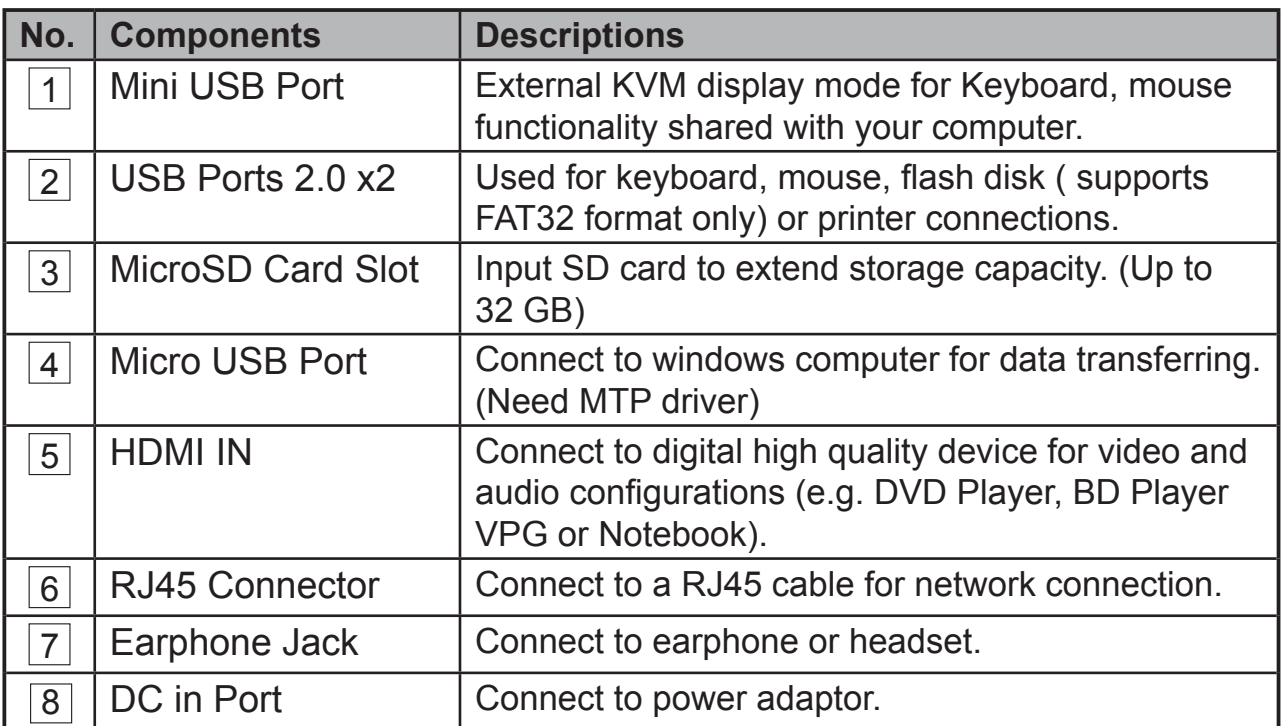

# **2 Set Up Your VSD221A Smart Display**

## **2.1 Connection**

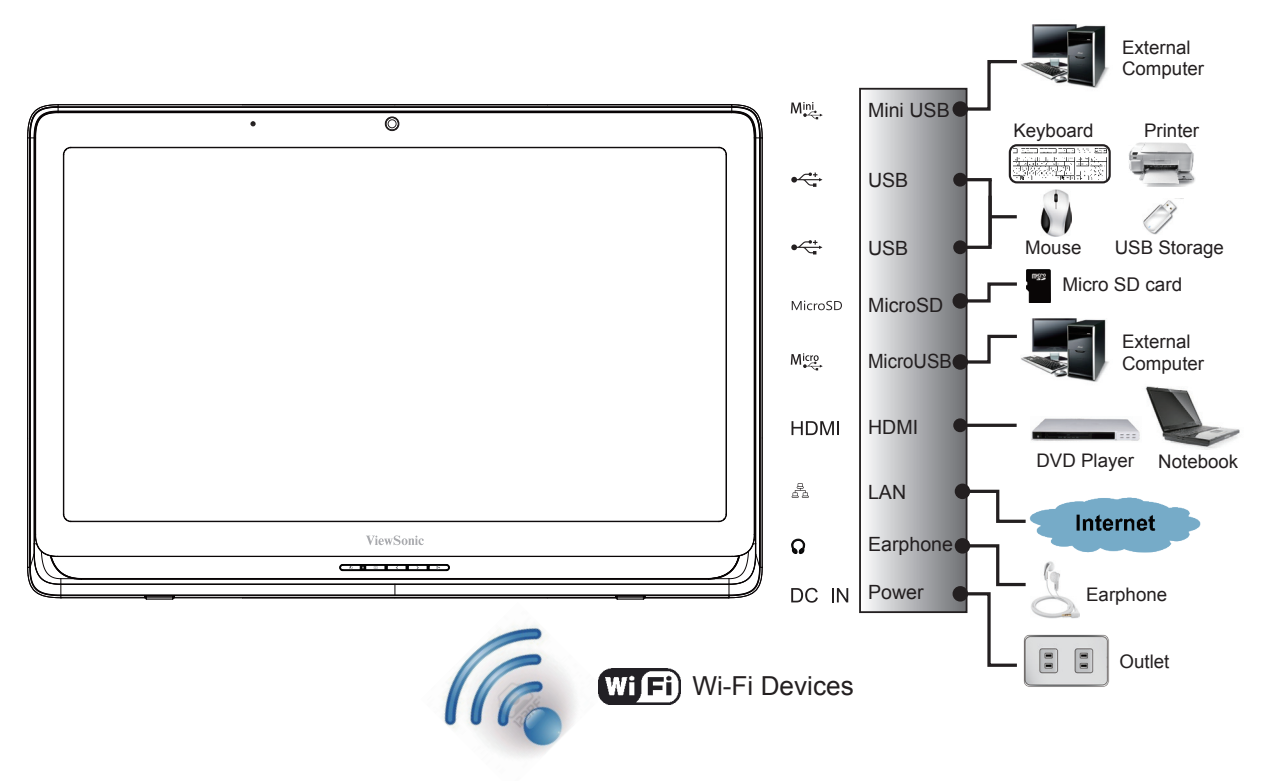

## **2.2 Get Your Smart Display Ready for Use**

### **Insert the SD card**

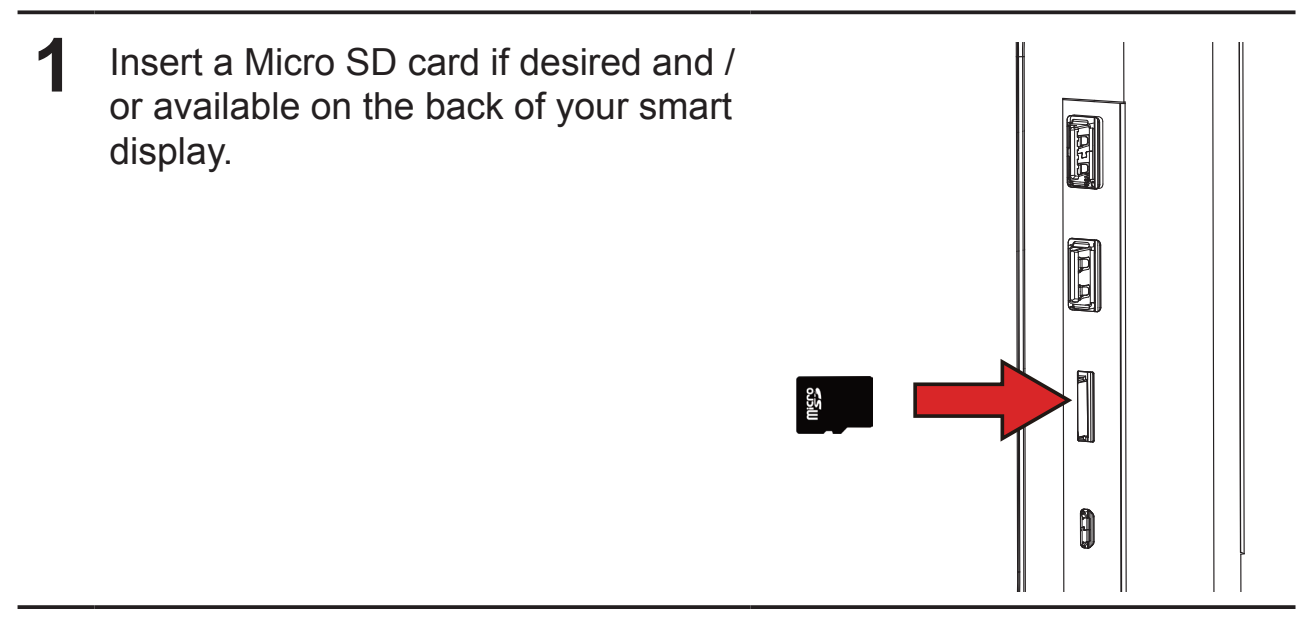

### **Connect the Power Cord**

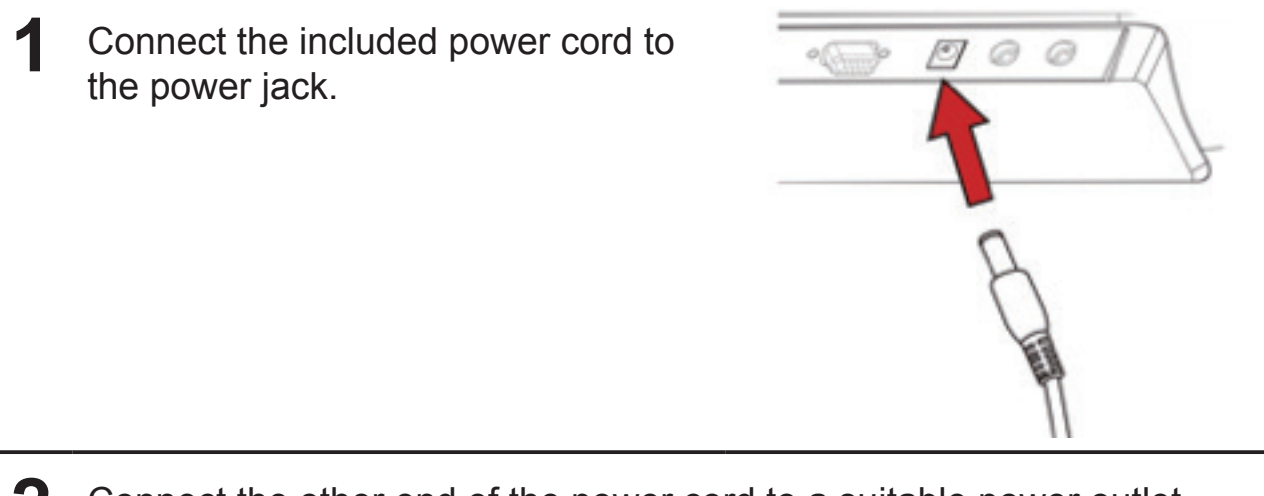

2 Connect the other end of the power cord to a suitable power outlet.

### **2.3 Power on Your Device**

Press the power button gently to power on your device

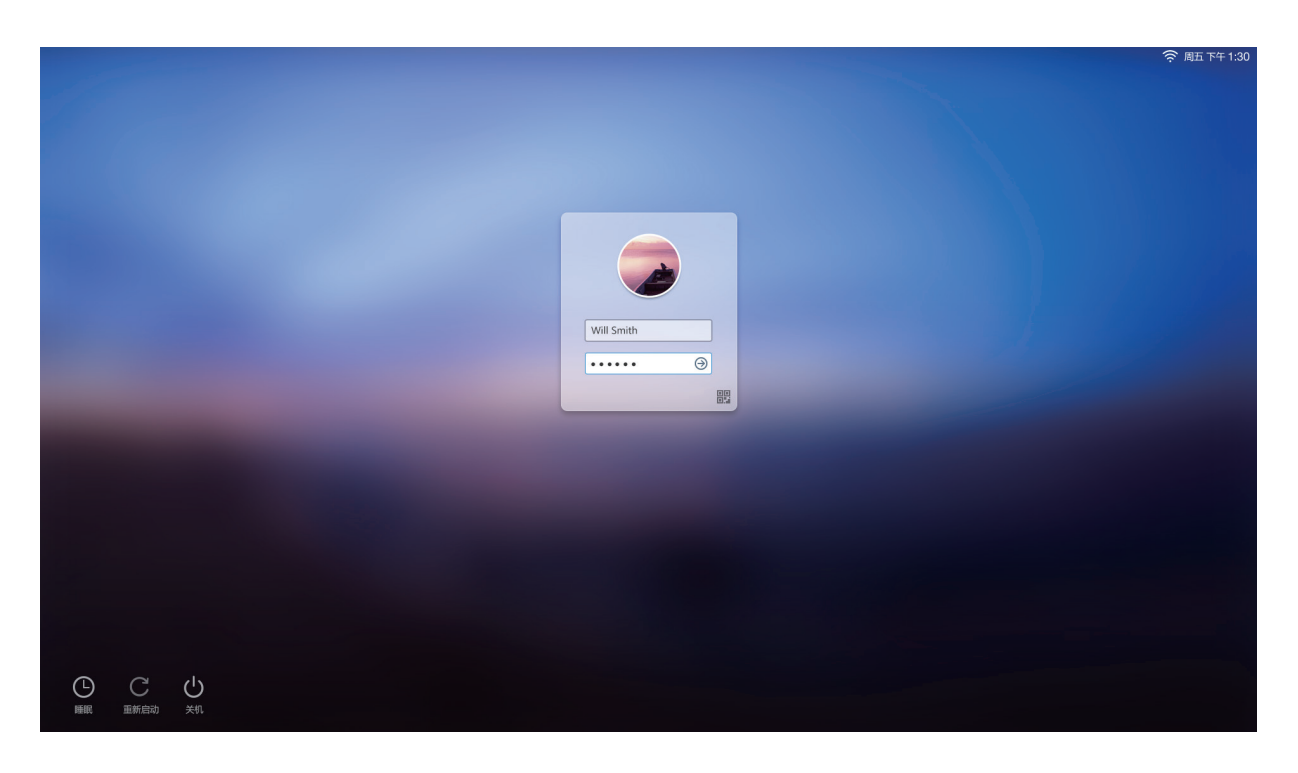

*Log into your account (Ask for your account from your service provider)*

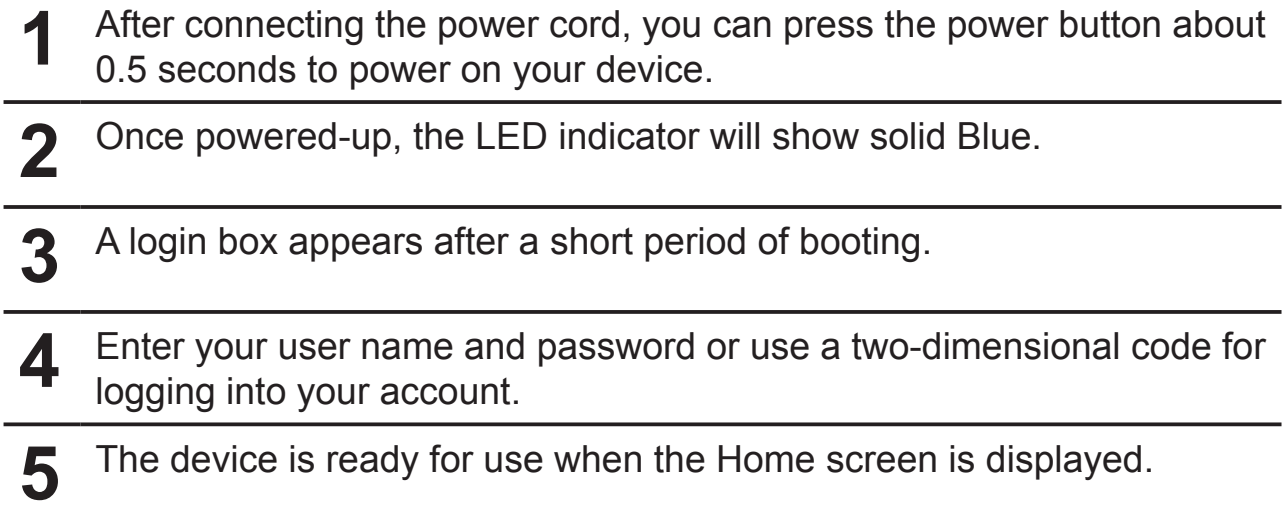

## **2.4 Power Off Your Device**

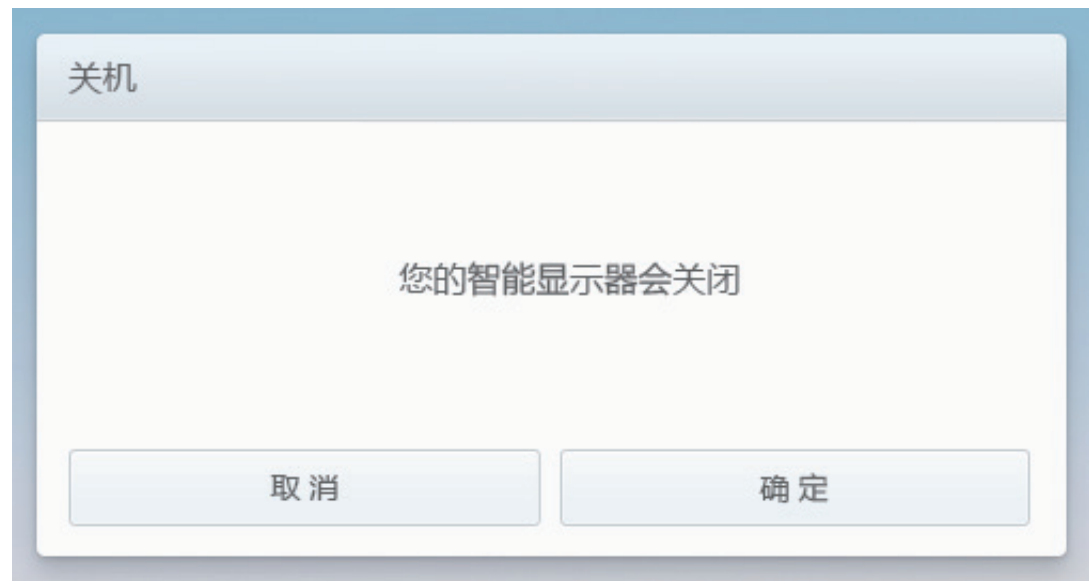

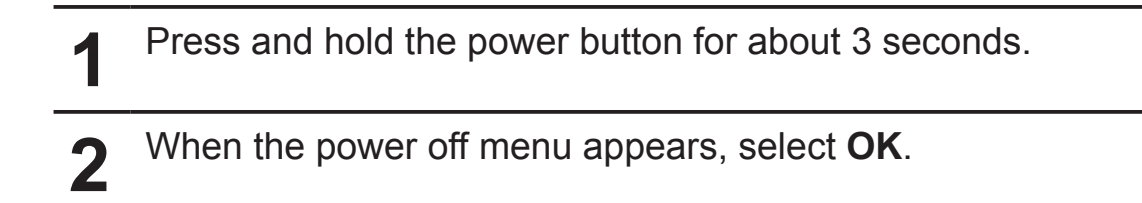

# **3 Use your VSD221A smart display**

## **3.1 Operation mode**

The main way to control this device is to use the mouse and keyboard for operation. You can use the following methods to control the icons, buttons, menu items, screen keyboard, as well as other items on the display:

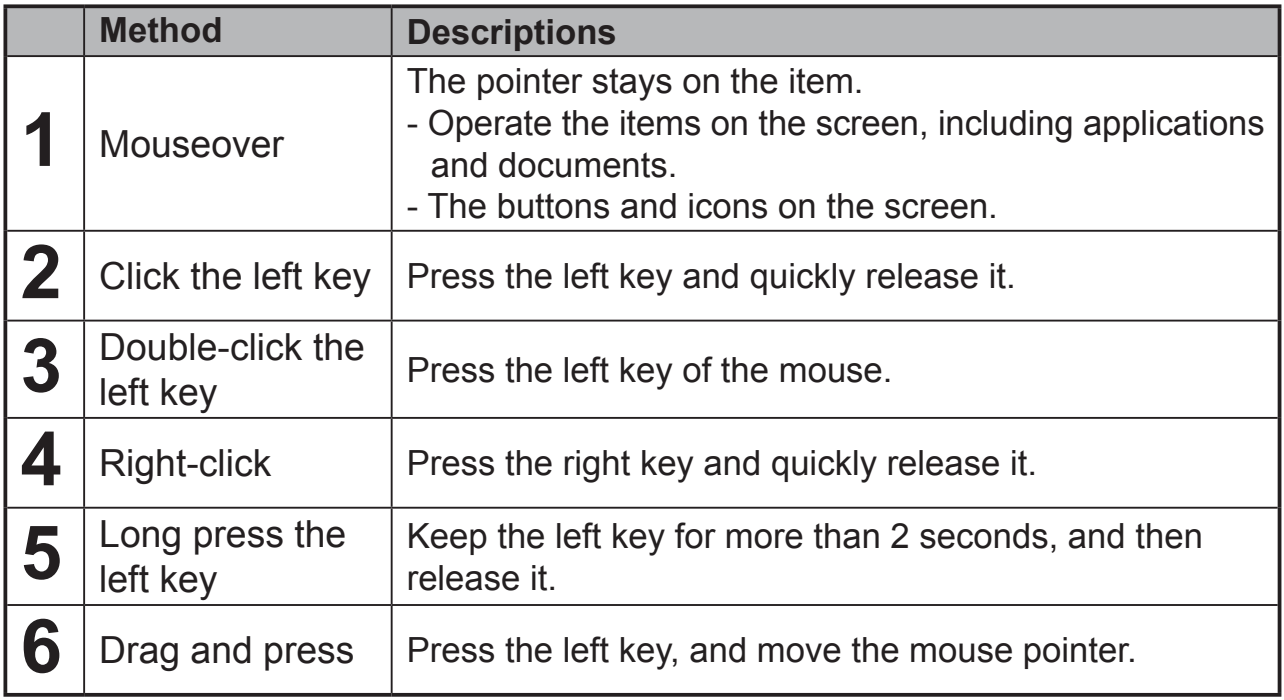

### **3.2 Applications, widgets and shortcuts**

The soft buttons or icons offer a variety of functions and shortcuts. On the Home screen, it is your starting point to access all the features on your device. It displays the application icons, widgets, shortcuts, etc.

**Applications:** Software allows you to perform a specific task. Power on your device, it is preloaded with a variety of applications already. You can also download more applications from the App store.

**Desktop widgets:** Desktop widgets are the applications you can use directly on home screen. Example: analog clocks, bookmarks, photo frames, etc.

**Shortcuts:** You can create a link on the main screen for quick access to the applications and files you have installed.

## **3.3 Home Screen**

The main screen is displayed first after powering up the unit and logging in. On the main screen, you can access all the features that are installed in the device.

The home screen consists of 3 screen panels. Click on the multi-screen guide on the central main screen, you can view more desktop widgets, shortcuts, and other items on each screen panel. In addition, you can also add shortcuts, desktop widgets on the screen panel, or change the desktop wallpaper.

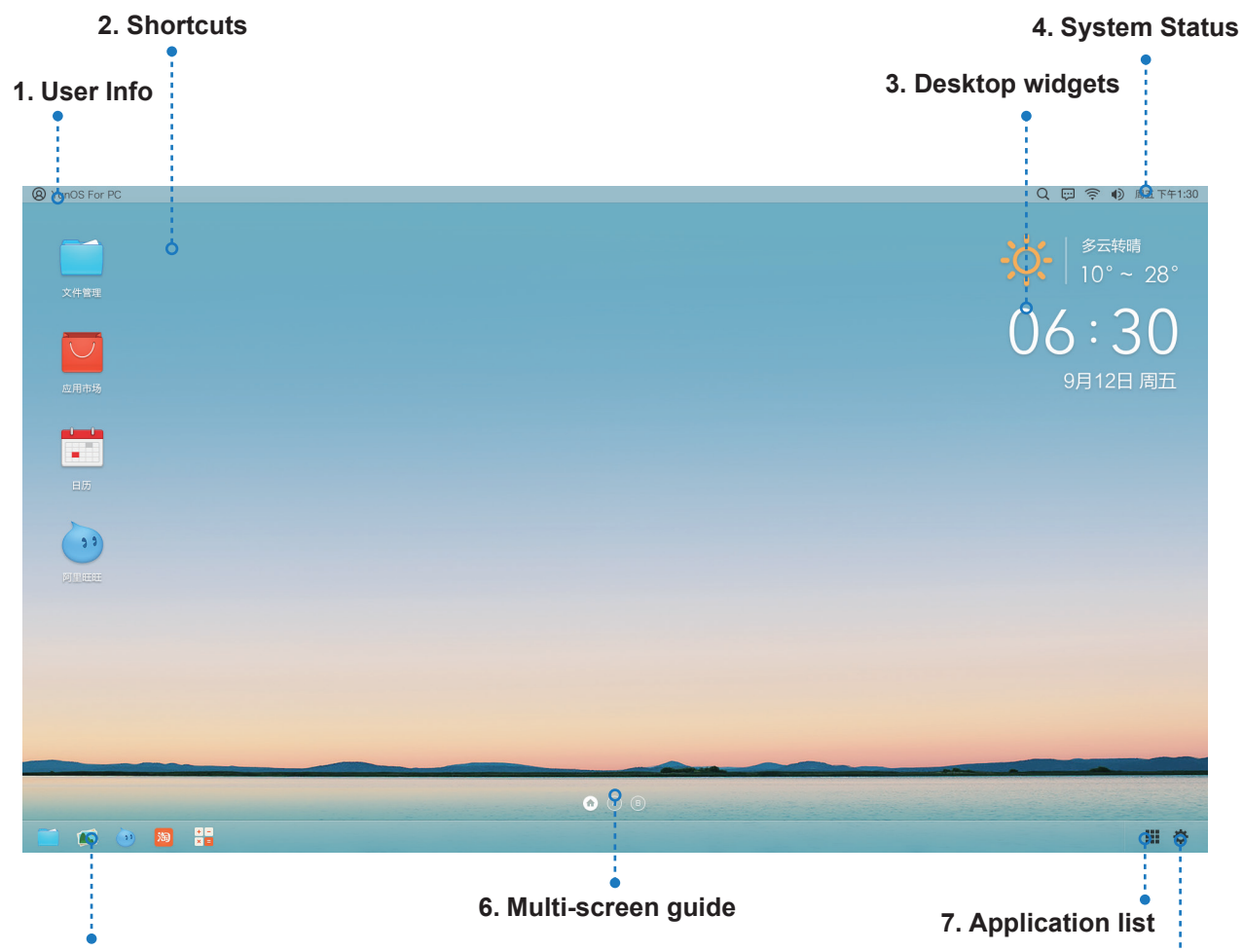

#### **5. Quick launch bar**

**8. Settings**

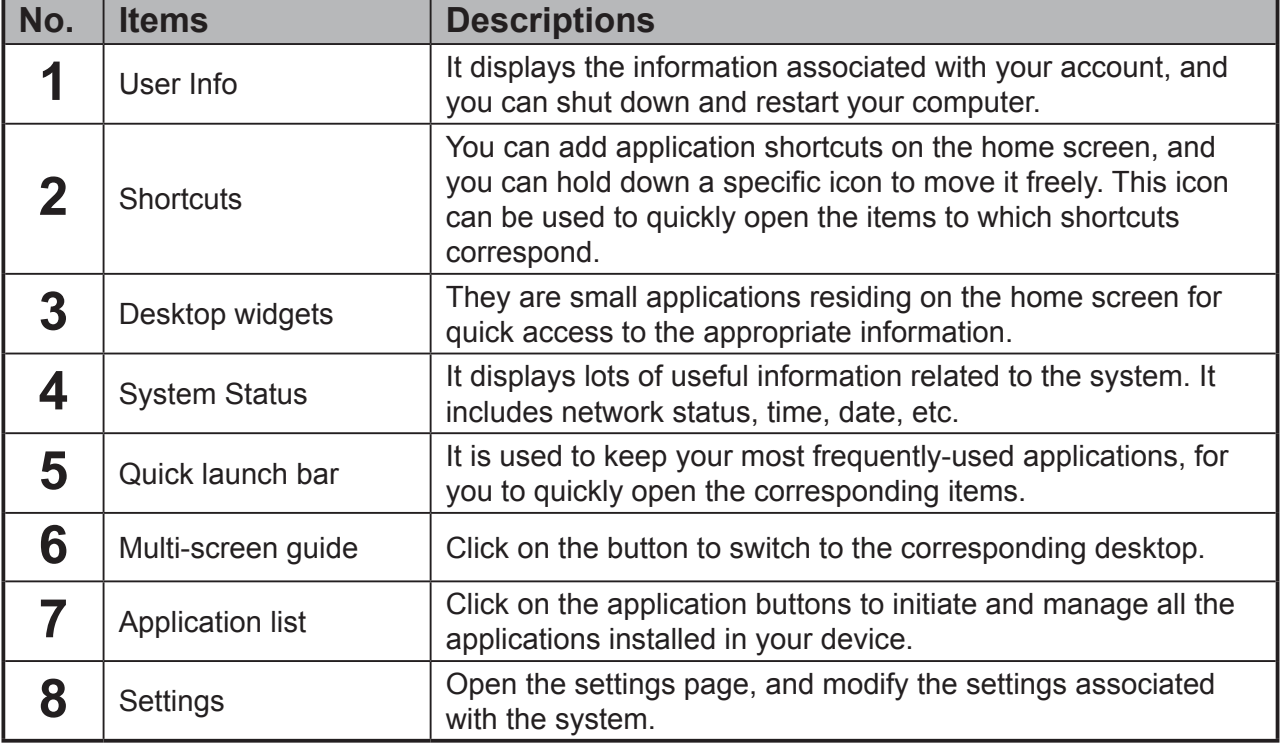

## **3.4 Application list**

Left click the application list icon, and an application list window appears.

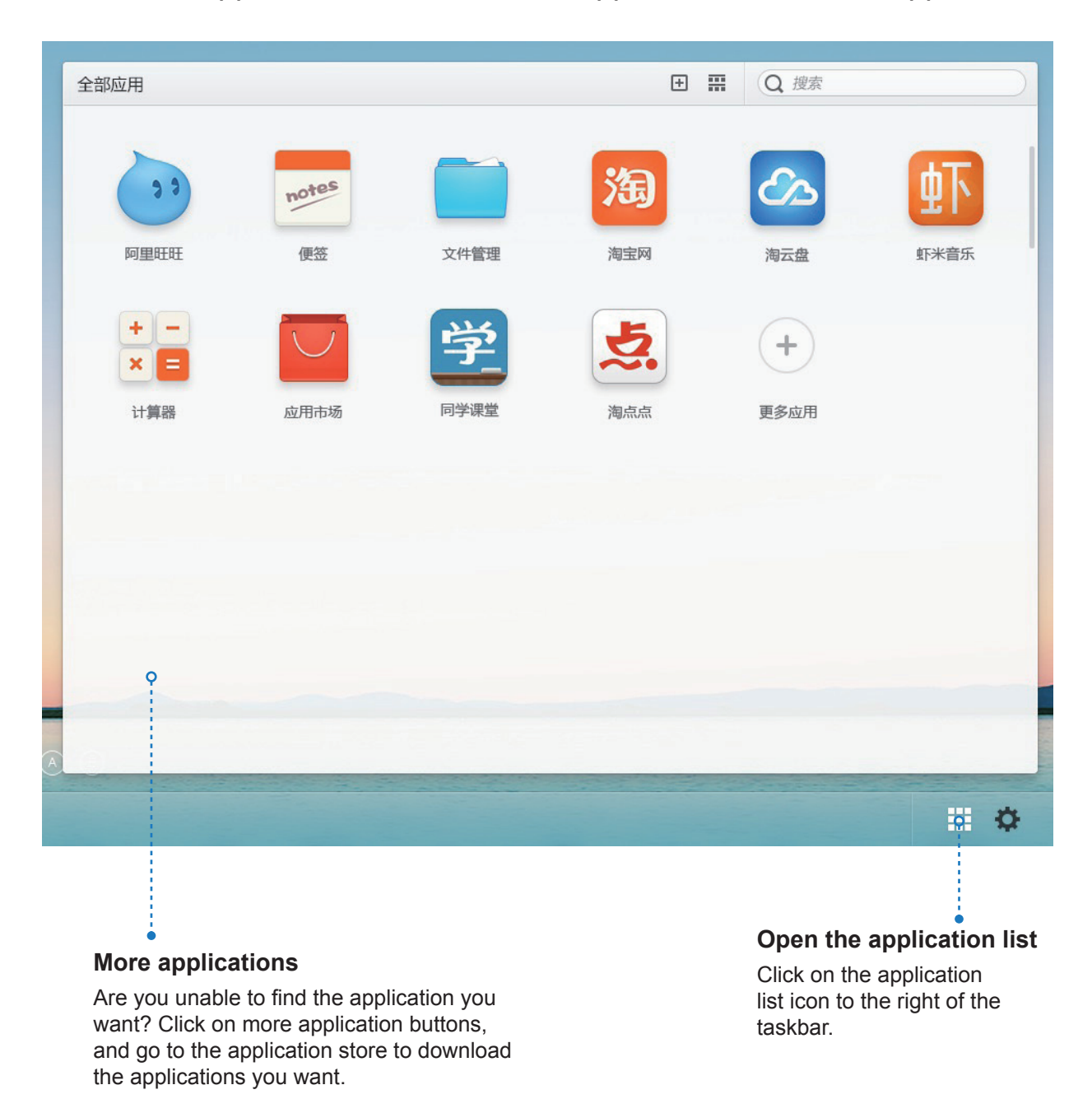

- Left-click the application icon to launch the corresponding application.
- Right-click the application icon, to unfold the right-click menu. It can start, place and manage applications.
- Right-click on the sort icons, and unfold the sort menus, which can be sorted by name, adding time and frequency of use.
- Using the search box to quickly find the applications you want.

## **3.5 Setup**

Left click the Settings icon, and a settings window appears.

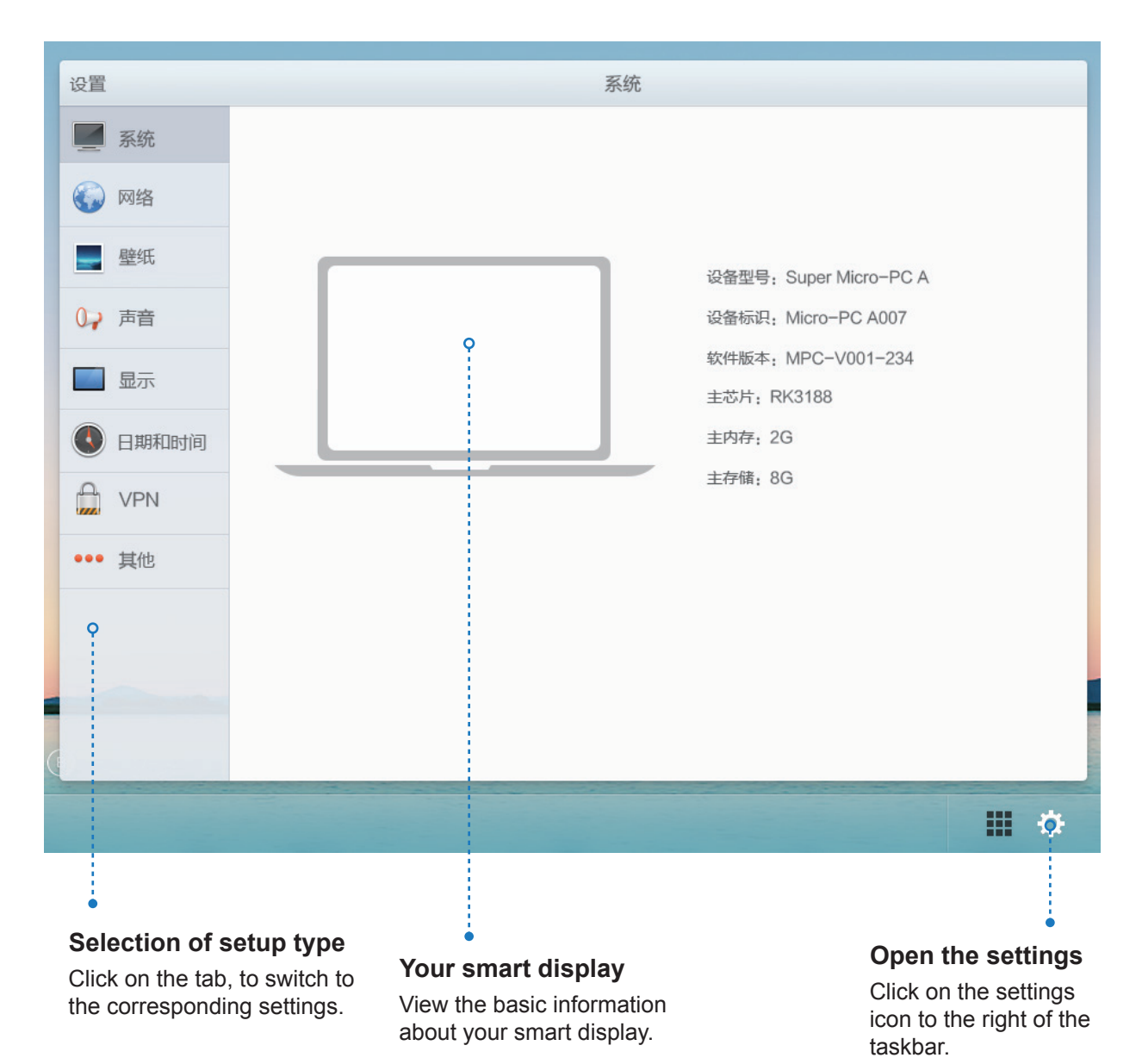

### **3.6 File manager (default settings are used for the nonstandard configuration)**

Left click the Settings icon, and a settings window appears.

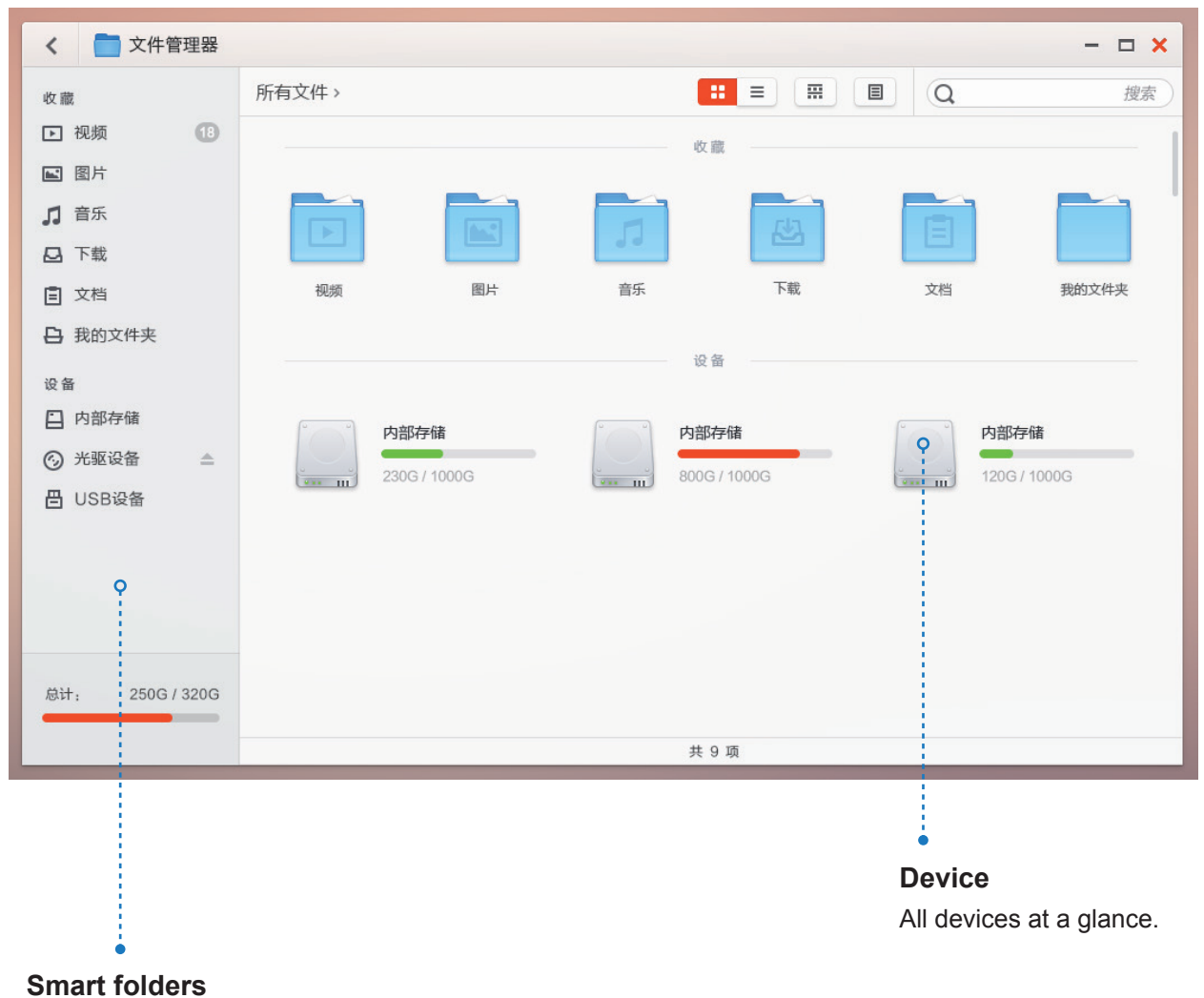

It has a smart grouping feature for easy management of all kinds of files.

- Left-click the folder icon to open the corresponding file.
- Left-click on the file icon and launch the corresponding view application.
- Right-click the application icon, to unfold the right-click menu. You can open, place and manage files.
- Right-click on the sort icon, and unfold the sort menu, which can be sorted by name, adding time, size and type.
- Use the search box to quickly find the applications you want.

## **3.7 Connecting to the Internet**

In order to browse the Web and access the Web-based utilities (such as instant message), you can use the RJ45 network cable (via the LAN interface) or connect the device to an LAN network via a Wi-Fi connection.

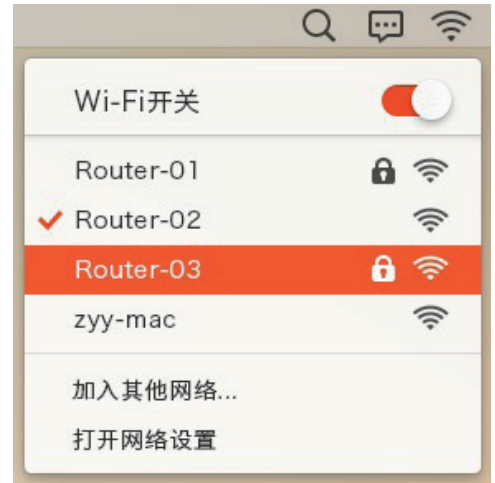

### **3.7.1 Wi-Fi network connection**

- **1** Click on the Wi-Fi icon at the upper right corner, to open the Wi-Fi menu.
- **2** Turn on the Wi-Fi switch on the top of the menu.
- **3** When Wi-Fi is turned on, all available wireless access points will be listed, and click the name of the wireless access point you want to connect for connecting to a wireless LAN.
- **4** If password authentication is required, then enter the password and confirm it.
- **5** For more advanced settings, please click "Open network settings" to open the "Advanced settings".

### **3.7.2 Check the current Wi-Fi network connection**

From the status area of the system bar: When your device is connected to a wireless network, the Wi-Fi icon in the status area of the system bar indicates the signal strength (number of bands that light up).

### **From the Wi-Fi network:**

- **1** Click the Settings icon at the lower-right corner, open the settings page, and select the network tab.
- **2** Select the wireless tab, select the Wi-Fi network (marked with "Connected") that the device is currently connected to.
- **3** Click the "Advanced settings", to set the IP, etc.

### **3.7.3 Wired network connections**

**1** Simply have the network cable connected to the port, and you can connect to your wired LAN.

**2** For more advanced settings, please click "Open network settings" to open the "Advanced settings".

## **3.8 Connecting to HDMI-compliant Devices via HDMI Input**

HDMI (High-Definition Multimedia Interface) is a compact audio/video interface for transferring uncompressed digital audio/video data. You can obtain the best user experience for video playback and gaming via HDMI. VSD221A is equipped with a HDMI input for connection to an external HDMIcompliant device. You can connect your PC, notebook, Blu-ray player or any other HDMI-compliant device to VSD221A for high-definition video display.

### **How to begin**

- **1** A type A (HDMI) to type A (HDMI) HDMI cable must be available.
- **2** Connect the Type A connector of the HDMI cable to the desired HDMI compliant device.
- **3** Connect the Type A connector of the HDMI cable to the HDMI port located on the back of your VSD221A. Tap the SELECT  $\mathbb B$  icon to switch to Display mode.
- **4** For PC or notebook connection, always set the appropriate resolution. VSD221A supports with max. resolution of 1920\*1080.
- **5** To enable the KVM function, connect the USB cable to Mini USB connector of VSD221A and connect the other end to your PC or notebook.

# **4 OSD Menu**

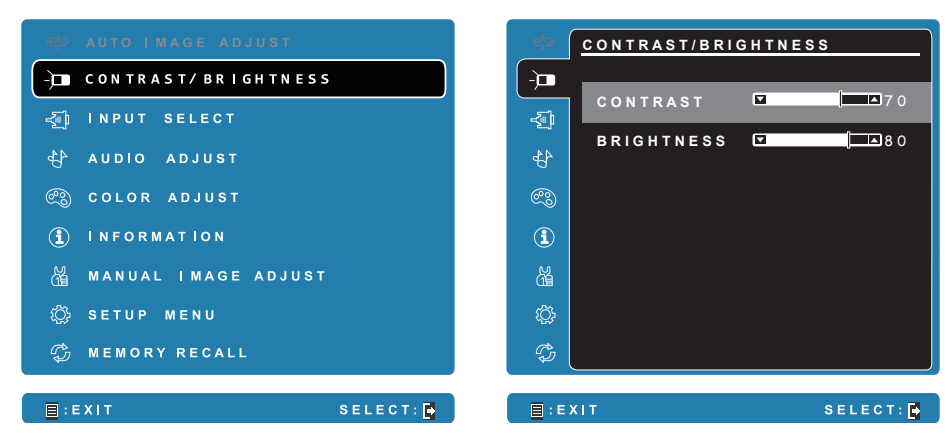

Select the **Menu/Exit** button on side of your VSD221A to launch OSD configuration screen. The OSD configuration screen can be used to configure the Contrast/Brightness, Input Select, Audio Adjust, Color Adjust, Information, Manual Image Adjust, Setup Menu and Memory Recall.

## **4.1 Adjustment Bars**

### **Contrast/Brightness:**

**Contrast:** Select and drag the slider on the **Contrast** bar to adjust the contrast of screen display. Drag the slider to the right, the contrast is larger. By default, the contrast is set to 70.

**Brightness:** Select and drag the slider on the **Brightness** bar to adjust the brightness of your screen. Drag the slider to the right, the screen is brighter. By default, the brightness is set to 100.

### **Audio Adjust:**

Select and drag the slider on the **Volume** bar to adjust the volume. Drag the slider to the right, the volume is louder. By default, the volume is set to 50. Here you can also set the volume to Mute or View other sounds.

### **4.2 Functions items**

**Input Select:** Select the input source comes from HDMI or MICRO PC. Remember to check the HDMI connection is successful before you select the or HDMI item.

**Color Adjust:** Include sRGB, Bluish, Cool, Native, Warm and user color items.

**Information:** Select this item to show you the information about your VSD221A including the Resolution, H.Frequency, V.Frequency, Pixel Clock, Model Number and Website.

**Manual Image Adjust:** Include Sharpness, Dynamic Contrast, Aspect Ratio, Overscan, ECO Mode, ViewMode and Blue Light Filter.

**Setup Menu:** Include Language Select, Resolution Notice, OSD Position, OSD Time Out, OSD Background, Power Indicator, and Sleep.

#### **Memory Recall:**

Select the **Memory Recall** function to return the OSD configurations back to factory settings.

#### **NOTE**

- OSD language supports English, Deutsch (German), Francais (French), Italian, Spanish, Japanese, Simplified Chinese and Traditional Chinese.
- ViewMode provides for "Standard, Game, Movie, Web, Text, and Mono" mode settings for optimum image quality.
- The Blue Light Filter setting allows for the user adjustable reduction of high energy blue light for reduced eye strain.

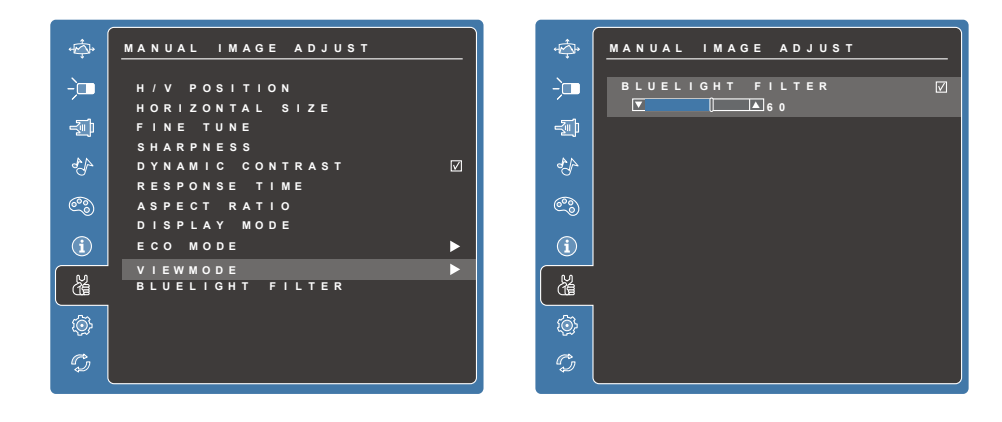

### **4.3 OSD Notice**

### **idling:**

The OSD menu will close and go back to the original processing screen automatically during your OSD menu is idling that reached to the OSD time out value.

### **No signal:**

- The HDMI connection is not ready.
- The HDMI connection device and your smart display is not normalization.

### **4.4 OSD and Hot keys setting**

**OSD Lock:** Press and hold  $\boxed{=}$  and the up arrow  $\boxed{A}$  for 10 seconds. If any buttons are pressed the message **OSD Locked** will display for 3 seconds.

**OSD Unlock:** Press and hold **[** $\equiv$ ] and the up arrow [**A**] again for 10 seconds.

**Power Button Lock:** Press and hold [ $\equiv$ ] and the down arrow [▼] for 10 seconds. If the power button is pressed the message **Power Button Locked** will display for 3 seconds. With or without this setting, after a power failure, your LCD display's power will automatically turn ON when power is restored.

**Power Button Unlock: Press and hold [** $\equiv$ **] and the down arrow [▼] again** for 10 seconds.

**DDC/CI enable/disable:** Press  $[\trianglerightright]$  and  $[\triangledown]$  keys at the same time to toggle SSC/CI and DDC/2B (DDC/CI enable/disable) to allow the computer to send specific Monitor Control Command Set (MCCS) to command the devices, as well as receive sensor data from the devices, over a bidirectional link.

# **5 Troubleshooting**

## **5.1 Messaging Problems**

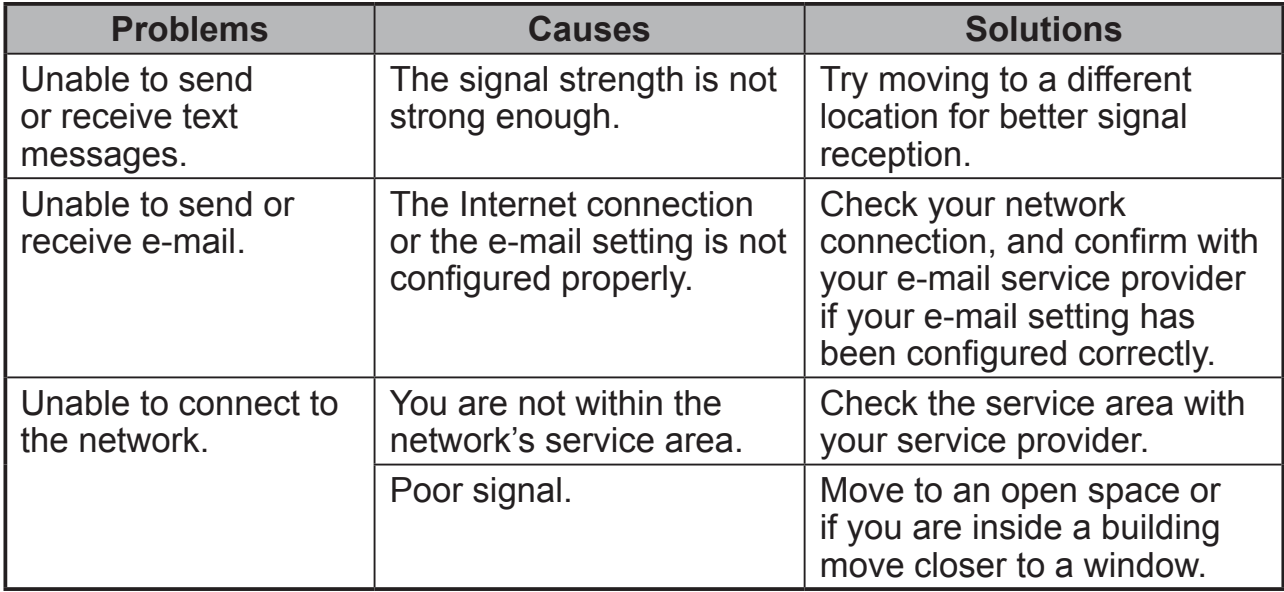

## **5.2 Other Problems**

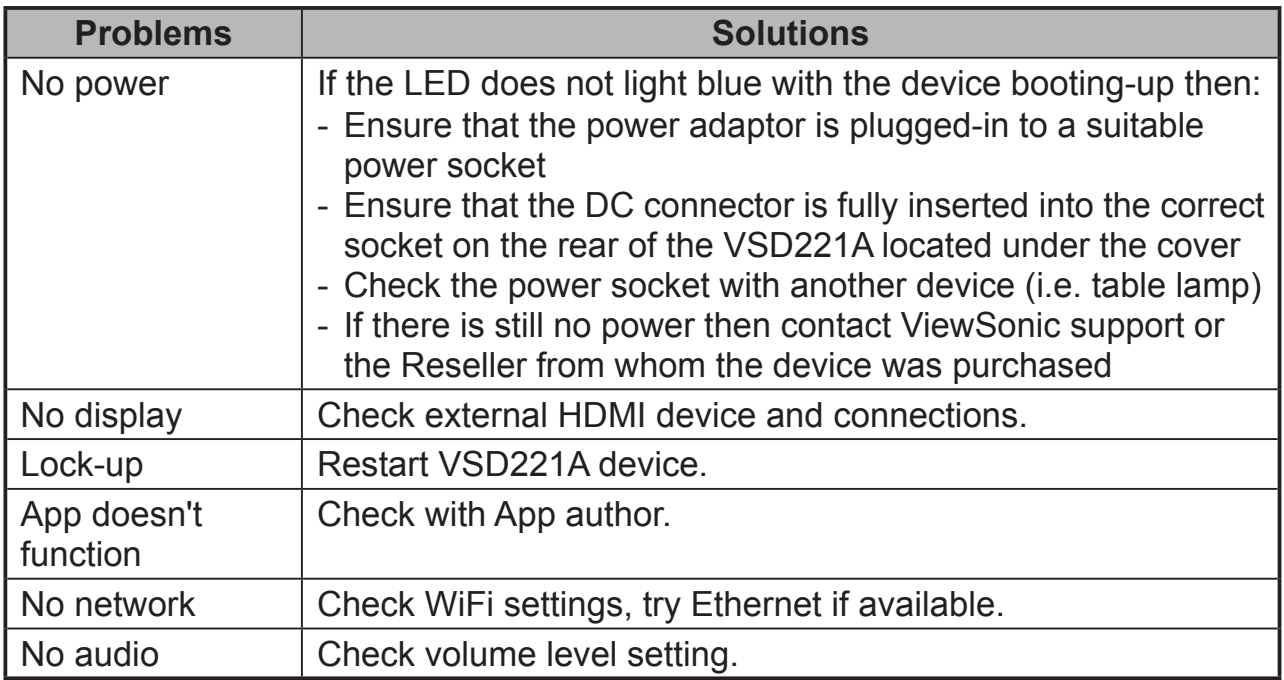

# **6 Appendix**

# **Specification**

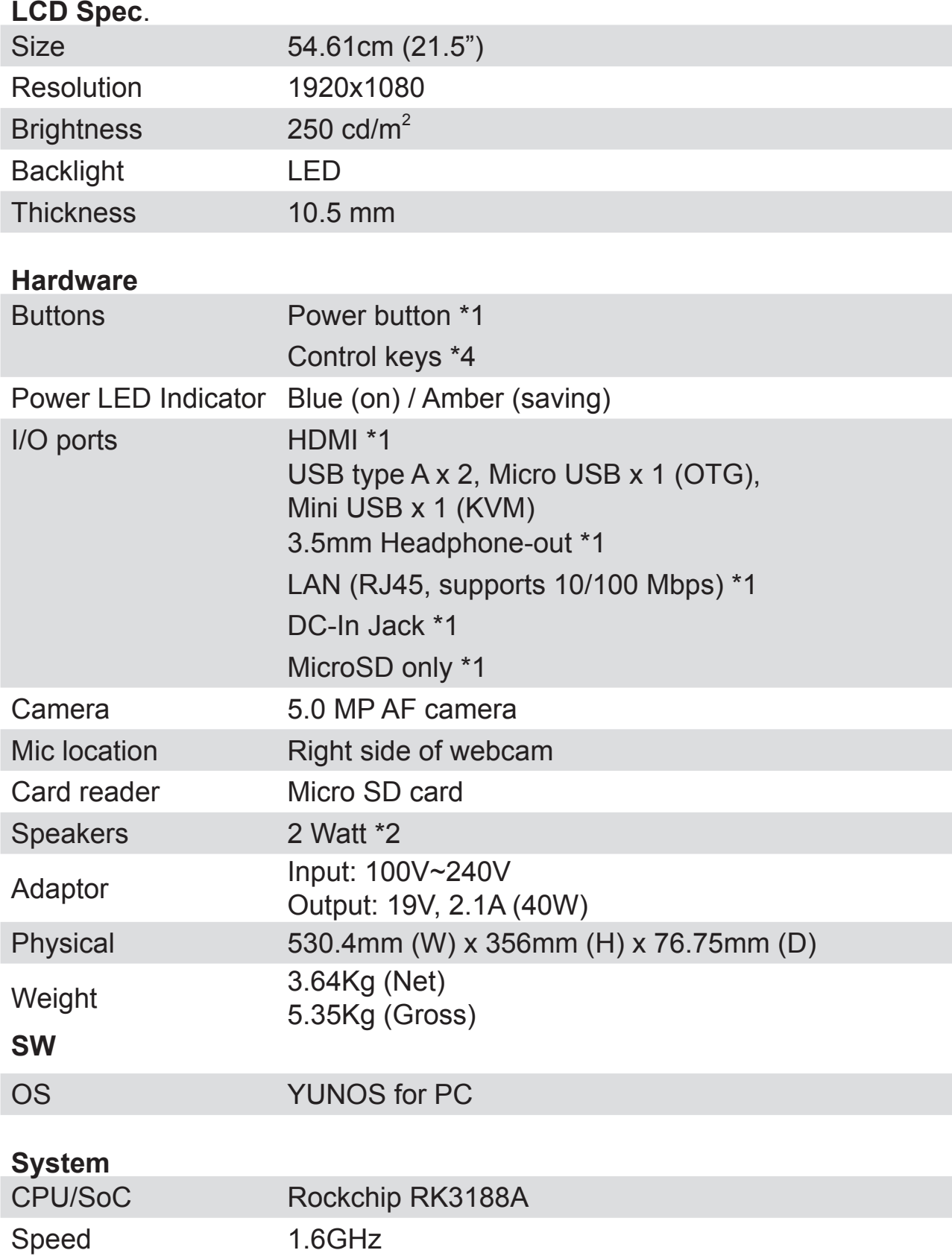

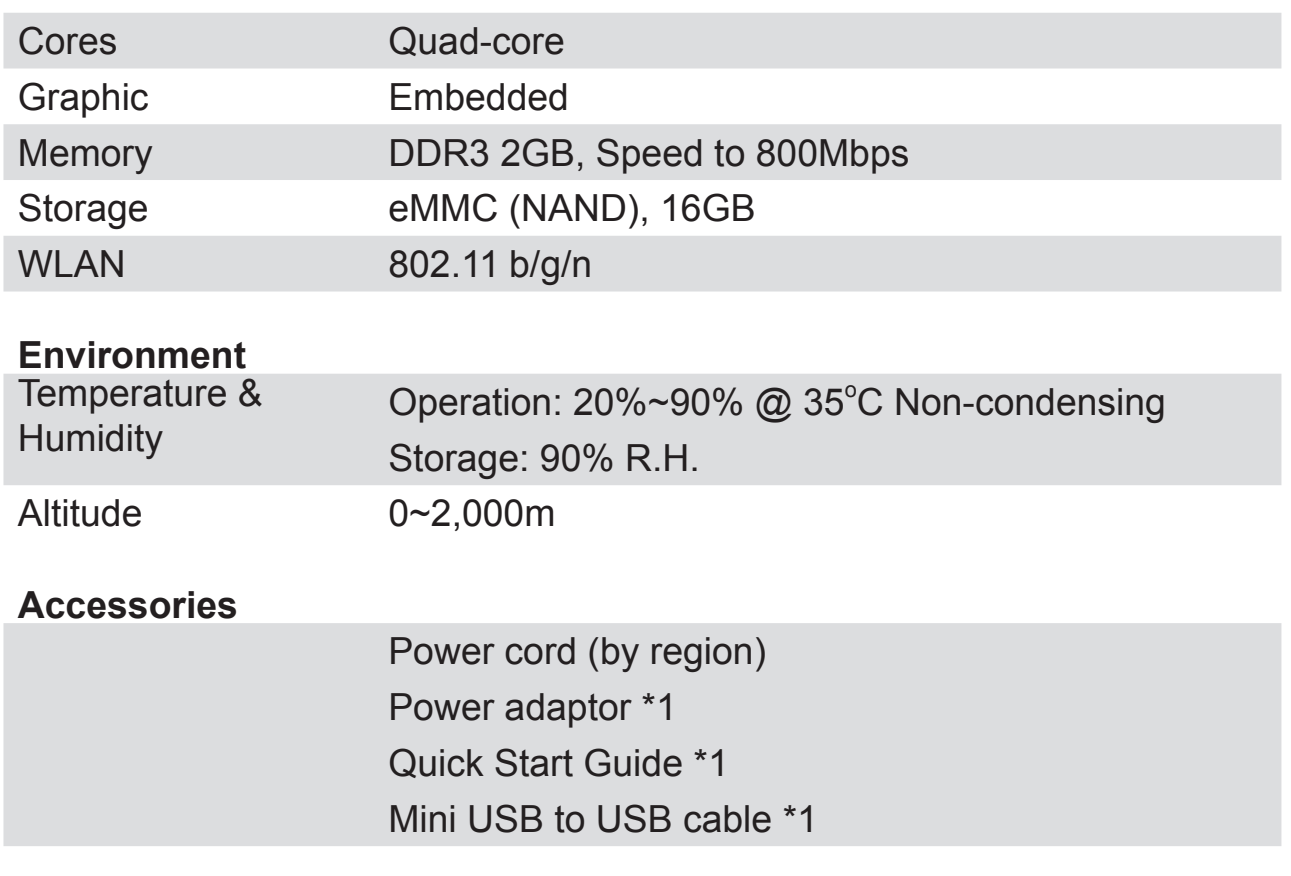

## **Customer Support**

For technical support or product service, see the table below or contact your reseller. NOTE: You will need the product serial number.

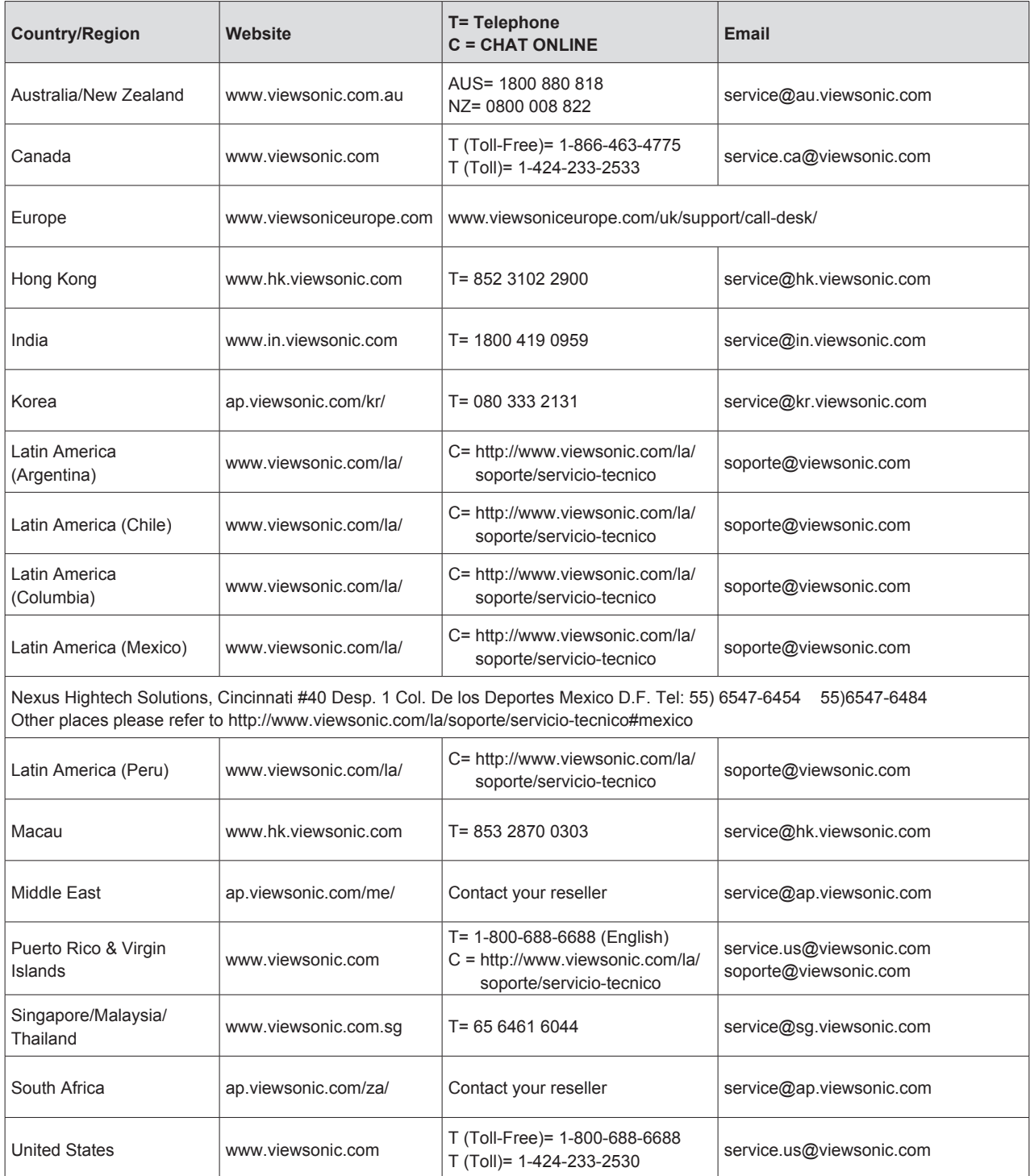

### **Limited Warranty ViewSonic® Smart Display**

#### **What the warranty covers:**

ViewSonic warrants its products to be free from defects in material and workmanship, under normal use, during the warranty period. If a product proves to be defective in material or workmanship during the warranty period, ViewSonic will, at its sole option, repair or replace the product with a like product. Replacement product or parts may include remanufactured or refurbished parts or components. The replacement unit will be covered by the balance of the time remaining on the customer's original limited warranty. ViewSonic provides no warranty for the third-party software included with the product or installed by the customer.

#### **How long the warranty is effective:**

ViewSonic Smart Display products are warranted for between 1 years, depending on your country of purchase, for all parts including the light source and for all labor from the date of the first consumer purchase.

User is responsible for the backup of any data before returning the unit for service. ViewSonic is not responsible for any data loss.

#### **Who the warranty protects:**

This warranty is valid only for the first consumer purchaser.

#### **What the warranty does not cover:**

- 1. Any product on which the serial number has been defaced, modified or removed.
- 2. Damage, deterioration or malfunction resulting from:
	- a. Accident, misuse, neglect, fire, water, lightning, or other acts of nature, unauthorized product modification, or failure to follow instructions supplied with the product.
	- b. Repair or attempted repair by anyone not authorized by ViewSonic.
	- c. Causes external to the product, such as electric power fluctuations or failure.
	- d. Use of supplies or parts not meeting ViewSonic's specifications.
	- e. Normal wear and tear.
	- f. Any other cause which does not relate to a product defect.
- 3. Any product exhibiting a condition commonly known as "image burn-in" which results when a static image is displayed on the product for an extended period of time.
- 4. Removal, installation, insurance, and set-up service charges.

#### **How to get service:**

- 1. For information about receiving service under warranty, contact ViewSonic Customer Support (Please refer to the web site and Customer Support pages). You will need to provide your product's serial number.
- 2. To obtain warranty service, you will be required to provide (a) the original dated sales slip, (b) your name, (c) your address, (d) a description of the problem, and (e) the serial number of the product.
- 3. Take or ship the product freight prepaid in the original container to an authorized ViewSonic service center or ViewSonic.
- 4. For additional information or the name of the nearest ViewSonic service center, contact ViewSonic.

#### **Limitation of implied warranties:**

There are no warranties, express or implied, which extend beyond the description contained herein including the implied warranty of merchantability and fitness for a particular purpose.

#### **Exclusion of damages:**

ViewSonic's liability is limited to the cost of repair or replacement of the product. ViewSonic shall not be liable for:

- 1. Damage to other property caused by any defects in the product, damages based upon inconvenience, loss of use of the product, loss of time, loss of profits, loss of business opportunity, loss of goodwill, interference with business relationships, or other commercial loss, even if advised of the possibility of such damages.
- 2. Any other damages, whether incidental, consequential or otherwise.
- 3. Any claim against the customer by any other party.
- 4. Repair or attempted repair by anyone not authorized by ViewSonic.

#### **OTA update disclaimer:**

ViewSonic Corporation assumes no liability for any errors or omissions in the information displayed. This firmware update is intended for ViewSonic® smart display. ViewSonic assumes no liability for data loss or any damages caused as a result of any updates made on any device or damage to or failure of other equipment to which the products are connected, whether incidental, consequential or otherwise. You agree to take full responsibility for all files and data and to maintain all appropriate backup of files and data stored on any device prior to performance of any update. Users shall be responsible for obtaining the necessary rights to access and use any third party content. ViewSonic assumes no liability for the performance, availability and use of third party products and services. Corporate names and trademarks mentioned herein are the property of their respective companies. Copyright © 2014 ViewSonic Corporation. All rights reserved.

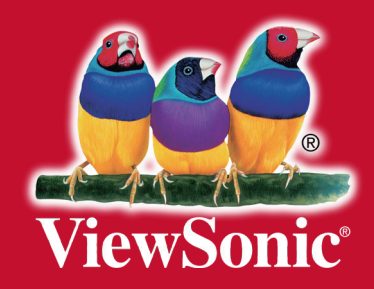